## EEB 177 Lecture 2

Topics

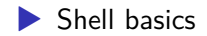

### What is Unix?

- ▶ operating system written by AT&T Bell scientists in the 70s ▶ many variants today: OpenBSD, Sun Solaris, Apple OS X, Linux
- ▶ multi-user, network-oriented, stores data as plain text files

## The Shell

why use it? \* easier to log commands \* easier to script \* writing GUIs takes a long time

### What is a shell?

- ▶ program which displays command line
- ▶ interface for communicating with core OS (kernel)
- ▶ several versions. Default on OS X is bash
- ▶ check now. Open terminal and type echo \$SHELL

# Why use Linux?

- ▶ environment written by programmers/scientists for programmers/scientists
- ▶ 100s of super efficient small programs available, easily strung together
- $\blacktriangleright$  text-based
- $\blacktriangleright$  stable, many tutorials
- $\triangleright$  can't avoid it!

### Directory structures

#### **know these**

▶ root / the topmost directory in the hierarchy ▶ home /Users/YourName where your stuff lives ▶ shortcut to home directory:  $\sim$ ▶ print your home directory echo \$HOME

Figure 1.1: An exemplary directory structure in the OS X operating system (in Ubuntu, the directory home is equivalent to the directory Users in OSX).

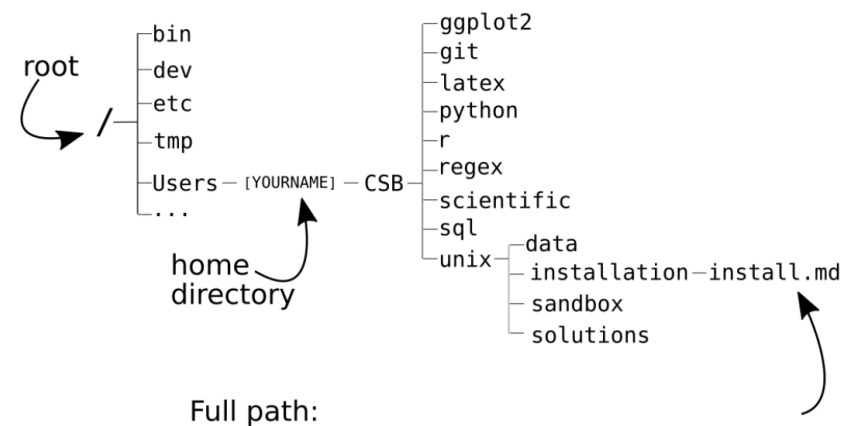

/Users/YOURNAME/CSB/unix/installation/install.md

# Using the shell

▶ $Ctrl + A$ Go to the beginning of the line  $Ctrl + E$ Go to the end of the line  $Ctrl + L$ Clear the screen  $Ctrl + U$ Clear the line before the cursor position  $Ctrl + K$ Clear the line after the cursor  $Ctrl + C$ Kill the command that is currently running  $Ctrl + D$ Exit the current shell Move cursor forward one word (in OS X, Esc + F) Alt  $+$  F Alt  $+$  B Move cursor backward one word (in OS X,  $\text{Esc}$  + B)

▶ open terminal in your virtual box using Ctrl + Alt + t

Challenge 1: Open a terminal and create a file called "badly named file.txt" using the touch command \* try copying this file to your home directory using with the  $cp$  command  $*$  cp filename directory \* what just happened?

### Naming files

- $\blacktriangleright$  file names can contain letters, numbers, and ...
- $\blacktriangleright$  names that start with a period will be hidden . config
- avoid using uppercase letters
- ▶ avoid naming files with same name as a unix command

Overview of navigating files and directories

we will work through the software carpentry lesson on this topic here http://swcarpentry.github.io/shell-novice/02-filedir/

## Getting help in Unix

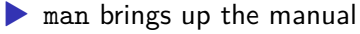

▶ try man ls

▶ google and stackoverflow also extremly useful

Sometimes you will see this message when you try to access the manual.

\$ man cd No manual entry for cd This can happen with commands that are part of the shell program itself

\$ type cd cd is a shell builtin To see the manual for these commands type man bash

Manuals can be long and intimidating. To find a specific character string within a manual, type /stringname within the manual. You can press n to see the next occurrence of the string.

Use the manual to find the arguments of the cd command.

### cd

▶

- ▶ cd .. move one directory up
- ▶ cd / move to the root directory
- ▶ cd move to your home directory

try going to the sandbox directory in CSB/unix

pwd

- ▶ prints the path of your current directory
- $\blacktriangleright$  try it!

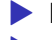

▶ lists files and subdirectories of current directories  $\blacktriangleright$  takes arguments

- ▶ 1s -a lists all files (including hidden)
- $\blacktriangleright$  1s -1 lists files with details
- ▶ 1s -h gives sizes in human readable format

# absolute and relative paths

- ▶ the absolute path is the entire path starting from the root, / ▶ /Users/michael\_alfaro/tools
- $\blacktriangleright$  the relative path is defined relative to the current directory
	- ▶ if we were in the /tools directory above, we could get to the root using the relative path: cd ../../../ ▶

we could also go there using the aboslute path: cd /

# Challenge 2

- ▶ Go to your home directory.
- $\blacktriangleright$  Navigate to the sandbox within the CSB/unix directory.
- $\blacktriangleright$  Use a relative path to go to the data within the python directory.
- $\triangleright$  Use an absolute path to go to the sandbox directory within ggplot2.
- ▶ Return to the data directory within the python directory.

 $\blacktriangleright$  copies files

▶ cp file to copy path to destination

# If you specify the full path, # your current location does not matter

\$ cp ~/CSB/unix/data/Buzzard2015\_about.txt

~/CSB/unix/sandbox/

# assume your current location is the unix sandbox # we can use a relative path \$ cp ../data/Buzzard2015\_about.txt . # the dot is shorthand to say "here" # rename the file in the copying process cp ../data/Buzzard2015\_about.txt ~/buzz-2015.txt

moves (or renames) files

▶ mv file\_to\_move destination

# move the file to the data directory

\$ mv Buzzard2015\_about2.txt ../data/

# rename a file

\$ mv ../data/Buzzard2015\_about2.txt Buzzard-2015.txt

### touch

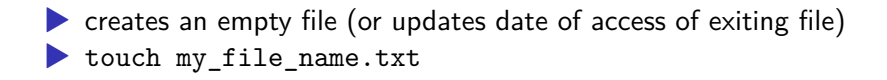